# **SATVISION**

# **Краткая инструкция программы центрального управления сетевыми устройствами (CMS) для SVR-4225 lite**

**Версия 1.0**

### **1. Общие сведения**

Программа «CMS» предназначена для объединения в центральный пункт наблюдения и управления различными сетевыми видеоустройствами, такими как видеорегистраторы различных серий и IP- камерами. Центральная программа управления (CMS) позволяет одновременно просматривать до 64 видеоканалов со звуковой дорожкой, изменять настройки и обновлять любое устройство.

«CMS» поддерживает возможность переключения между 1/4/9/16/25/36/64 видеоканалами в режиме реального времени, отслеживать тревожные сообщения, просматривать архив видеозаписи.

# **2. Требования к аппаратному и программному обеспечению**

# **2.1 Операционная систем**

32-bit/64-bit Русская/English Windows 2000, 2003, XP, Vista and 7

#### **2.2 Минимальные аппаратные требования**

Процессор: Pentium 2.0 ГГц Оперативная память: 256 МБ Видеокарта: 64 МБ 40 Гб Жесткий диск: не менее 40 Гб, если предполагается вести запись на локальный компьютер

#### **2.3 Рекомендуемые аппаратные требования**

Процессор: Intel Core2 Duo 2.8 ГГц Оперативная память: 2 Гб Видеокарта: NVIDIA GeForce 9600GSO Жесткий диск: SATA HDD, 8M или больше Кеш память, 2ТБ

#### **2.4 Программное обеспечение**

IE 6.0 или выше DirectX9.0 или выше TCP-IP Интернет протокол

### **3. Установка и удаление программы «CMS»**

#### **3.1 Приобретение программного обеспечения**

**Метод 1:** На CD диске в комплекте с видеорегистратором. Скопируйте на ПК и запустите файл «CMS». После установки Вы можете запустить программу с помощью ярлыка "**CMS**" на рабочем столе или в меню «Пуск».

**Метод 2:** Вы можете связаться с поставщиком оборудования для получения дистрибутива программы по Email или другим удобным для Вас способом.

**Метод 3:** Вы можете посетить наш сайт www.satvision-cctv.ru и скачать дистрибутив программы.

#### **3.2 Установка программного обеспечения**

Выберете и дважды щелкните по файлу «CMS» для начала процесса установки. Вы увидите следующее диалоговое окно.

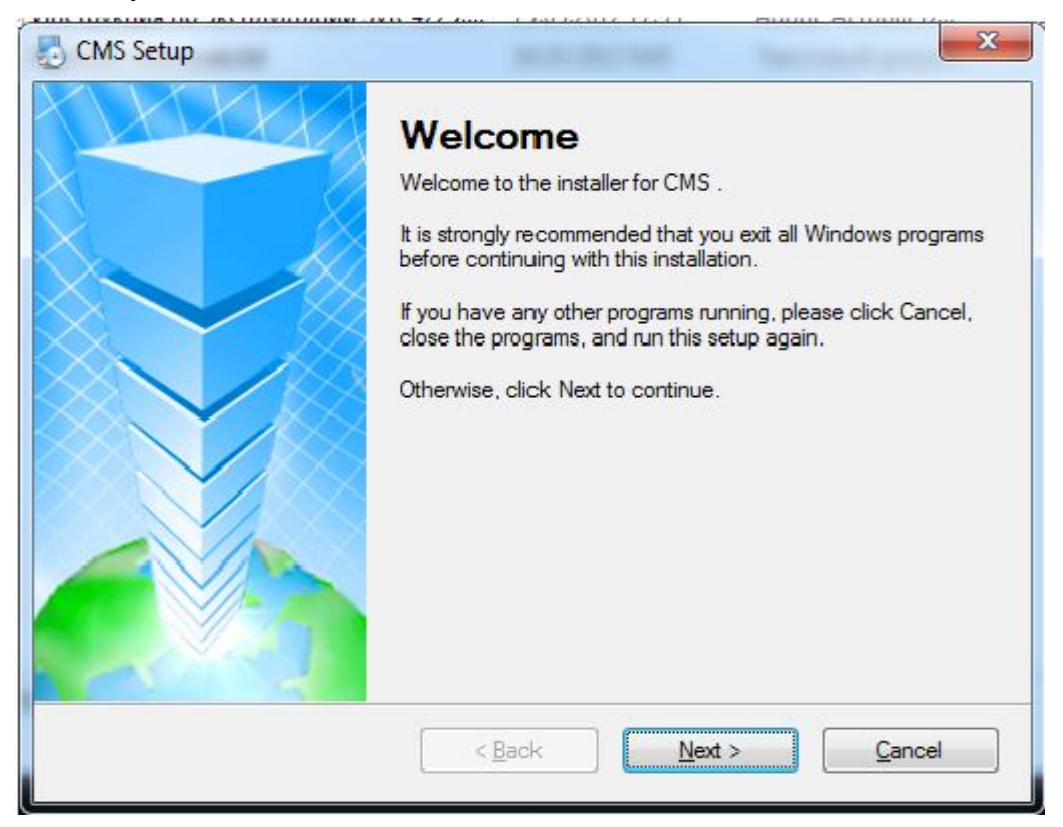

#### Рисунок 1

Щелкните Next и следуйте дальнейшим инструкциям до завершения установки Finish.

При первом запуске выберите язык в появившемся окне рисунок 2

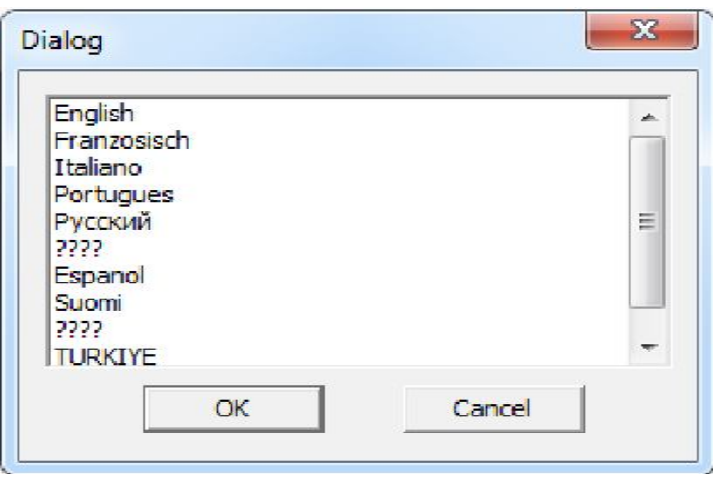

Рисунок 2

#### **3.3 Удаление программного обеспечения**

Есть два пути для удаления программного обеспечения:

- В меню «Пуск», выберете «Программы» → «CMS**»** «Uninstall» для удаления этого программного обеспечения.
- Откройте «Панель управления» → «Установка и удаление программ», и найдите «CMS», выберете пункт удалить:

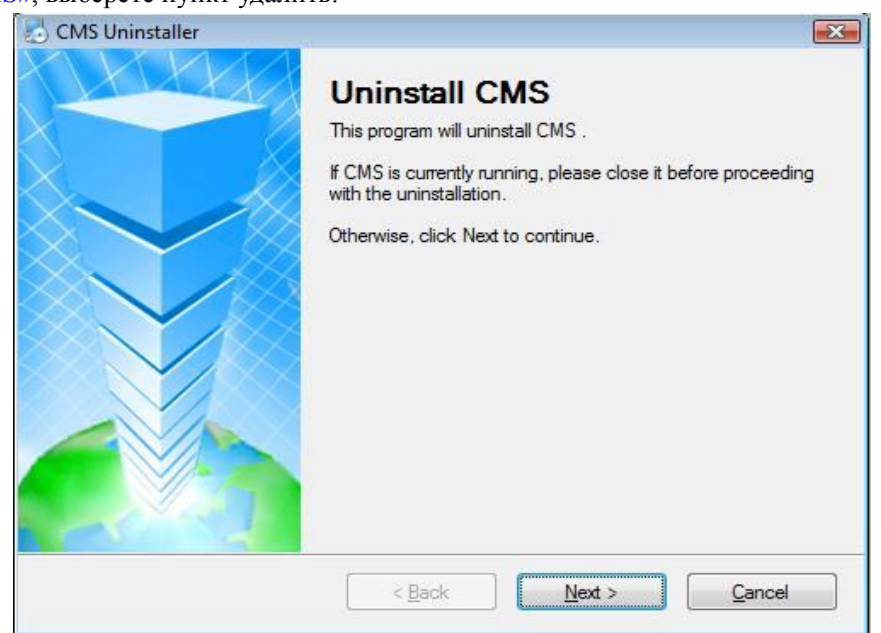

Рисунок 3

#### **3.4 Ввод пароля на CMS**

Когда Вы запустите программу, увидите следующее диалоговое окно рисунок 4. Вам необходимо нажать «Вход» с пустым паролем.

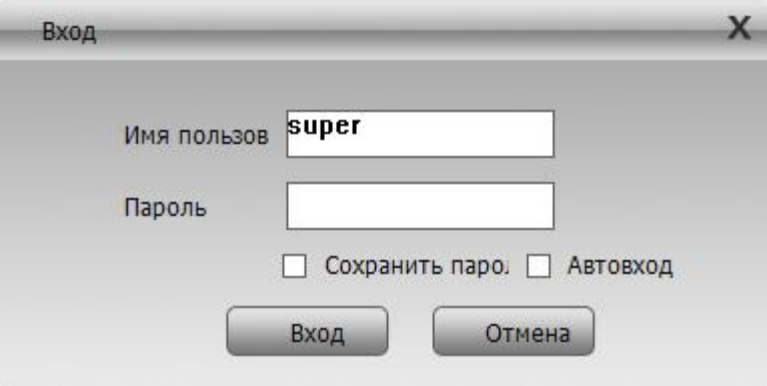

Рисунок 4

Для смены пароля необходимо перейти Система>Учетная запись> Пользователь>Изменить пароль

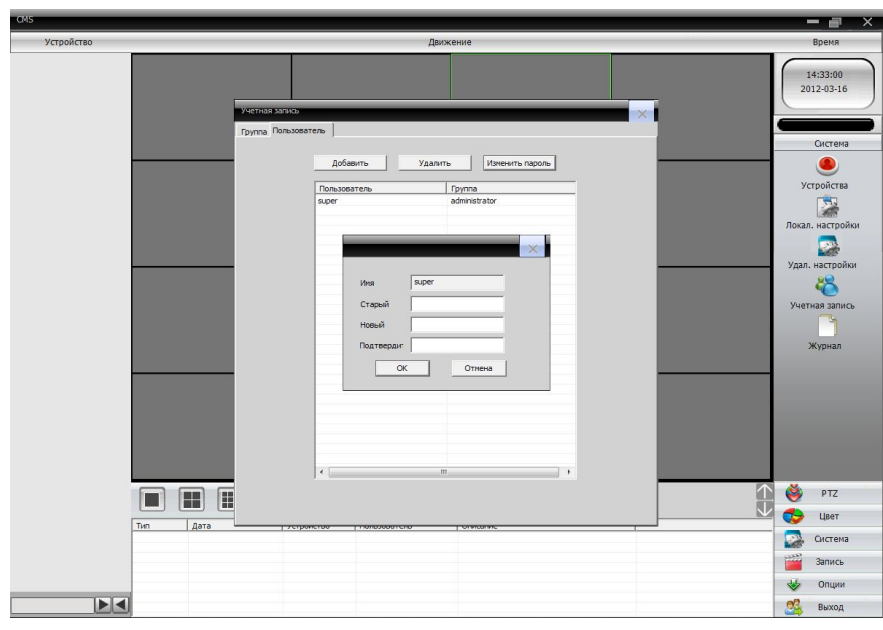

Рисунок 5

Имя: Введите имя пользователя.

Старый: Введите старый пароль пользователя.

Новый: Введите новый пароль пользователя.

Подтвердить: Введите новый пароль пользователя еще раз.

ОК: Для подтвверждения изменений

# **4. Интерфейс программы «CMS»**

На главном экране может отображаться до 64 видеоканалов, и Вы можете вручную переключать между группами каналов по мере необходимости или установить автоматическое переключение на патрулирование всех подключенных каналов.

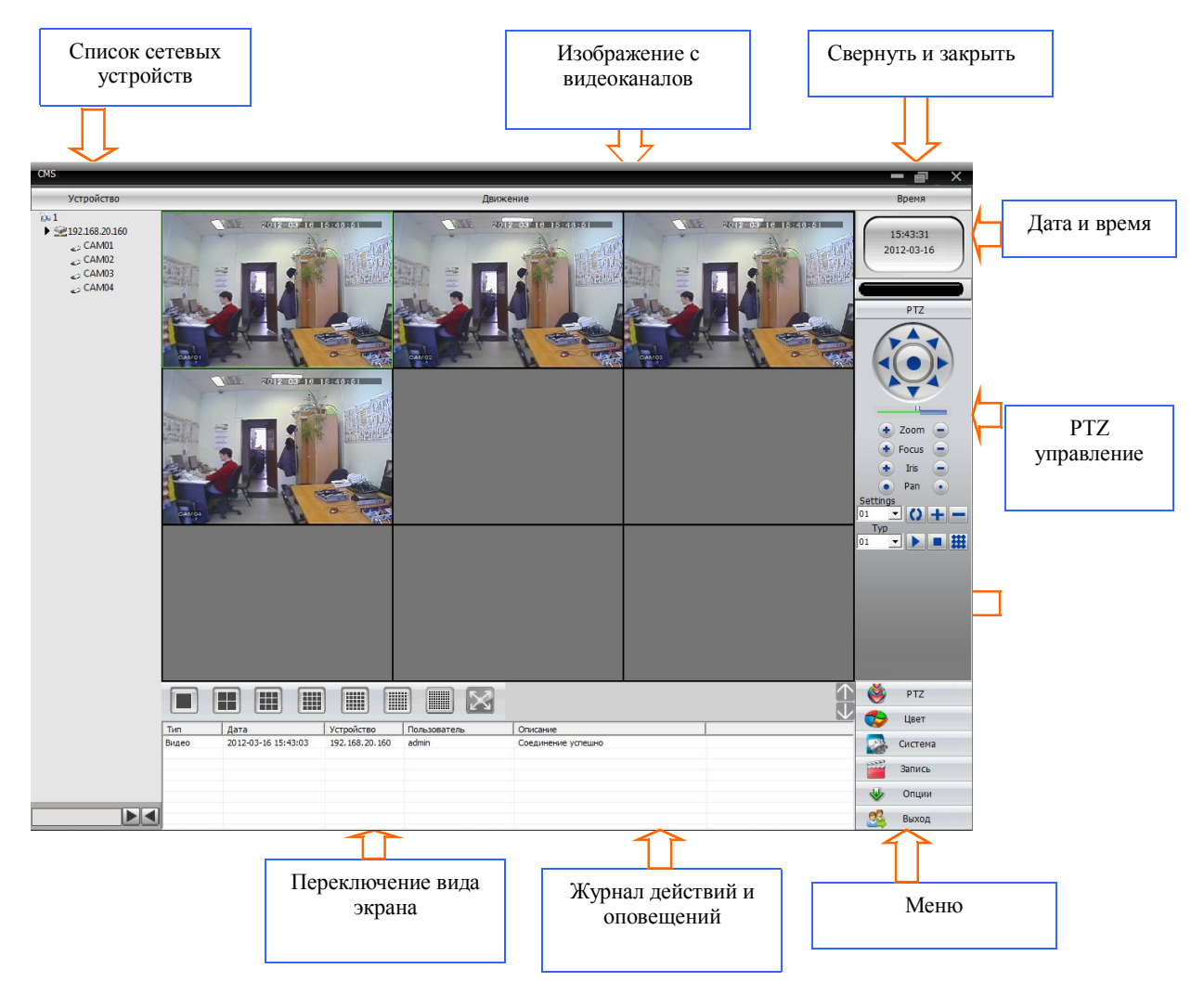

Рисунок 6

#### **4.1 Меню**

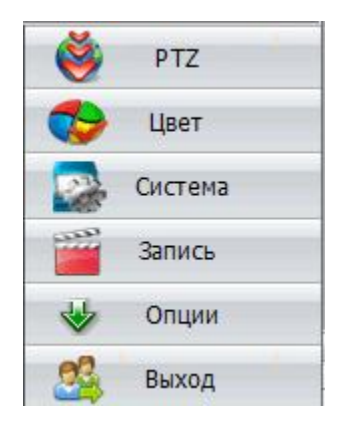

Рисунок 7

Оно включает в себя следующие пункты:

PTZ - Меню настройки и управления PTZ

Цвет - Меню настройки цвета

Система - Меню добавления устройств, локальных и удаленных настроек видеорегистратора, учетных записей и просмотра журнала событий.

Запись - Меню воспроизведения и копирования архива

Опции - Настройка карты и параметров обхода

Выход - Выход из программы CMS.

#### **4.2 Список сетевых устройств**

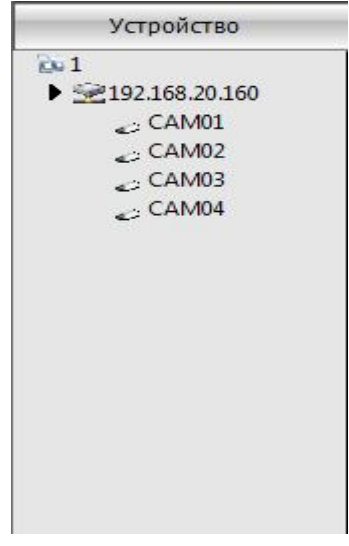

Рисунок 8

Эта зона используется для отображения статуса и информации сетевых устройств.

В данной области можно перейти к следующему меню рисунок 9. Для этого необходимо щелкнуть правой кнопкой мыши на имени устройства.

В появившемся меню мы видим следующие настройки:

Соединение с видео (Основной поток) - трансляция видео с высоким качеством и битрейтом;

Соединение с видео (Экстра поток) - трансляция видео с низким качеством и битрейтом;

Отключение видео - отключение просмотра по всем каналам;

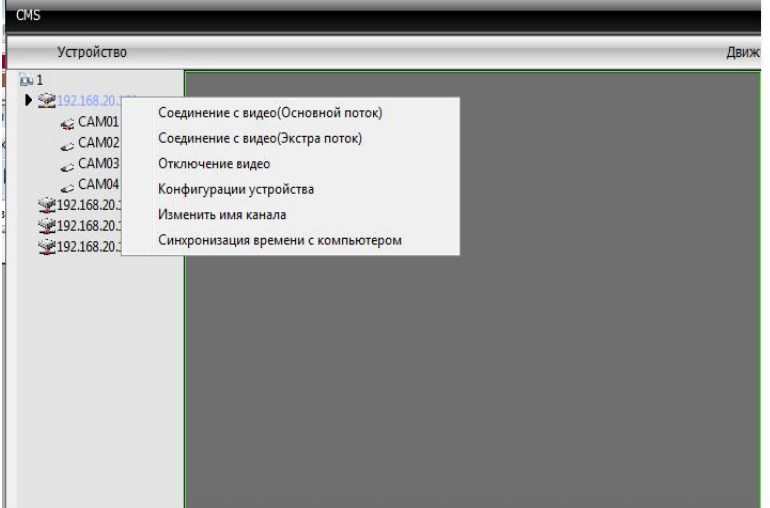

#### Рисунок 9

Конфигурации устройства - переход к удаленным настройкам регистратора.

#### **4.3 Переключение вида экрана**

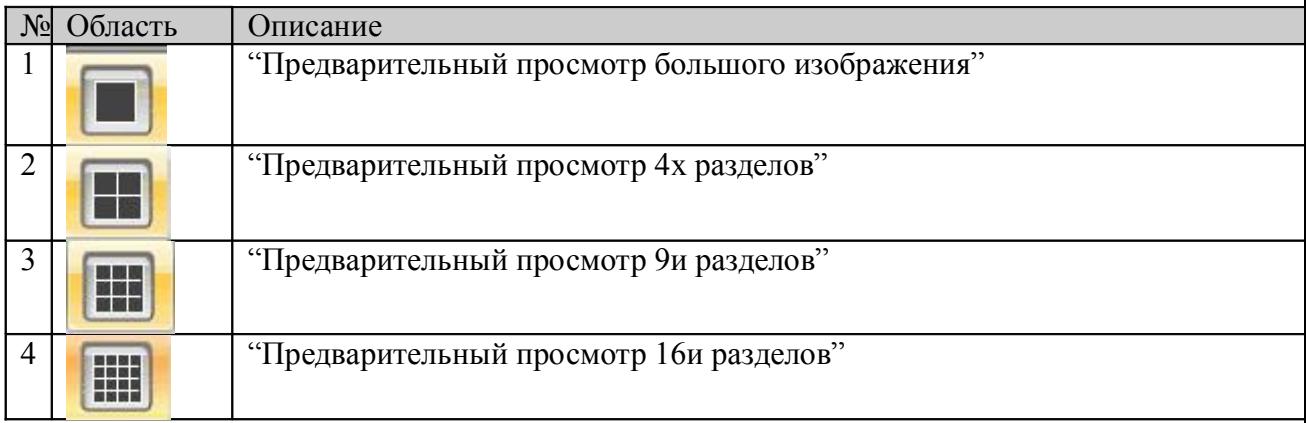

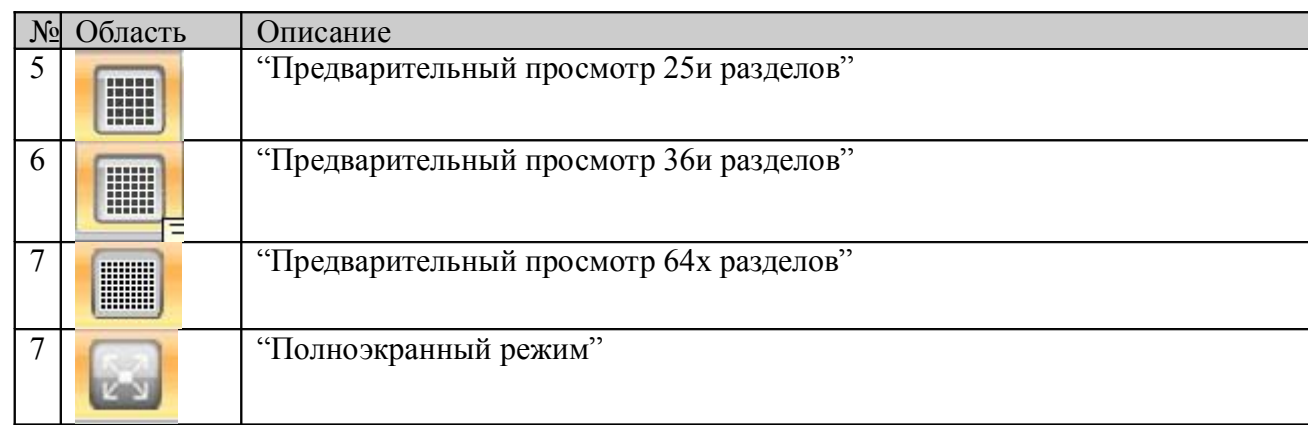

Рисунок 10

Вы можете разделить вид экрана на 1/4/9/16/25/36/64 частей

#### **4.4 Управление PTZ**

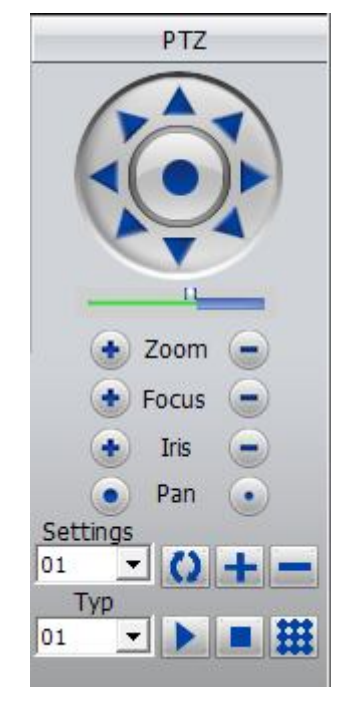

Рисунок 11

**Описание функций:** Эта зона позволяет выдавать команды управления FOCUS, ZOOM, IRIS, установка позиции или вызов предустановленной позиции для PTZ устройств.

#### **4.5 Дата и время**

В этой области отображается текущее системное время и дата.

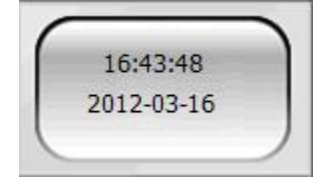

#### Рисунок 12

#### **4.6 Изображение с видеоканалов**

Основные функции: Отображение в режиме реального времени видеоканалов Имеется возможность отключения каждого канала в отдельности.

Для включения воспроизведения звука необходимо щелкнуть правой кнопкой мыши на канале воспроизведения на котором необходимо получить звук см. рисунок и активировать аудио в появившемся меню.

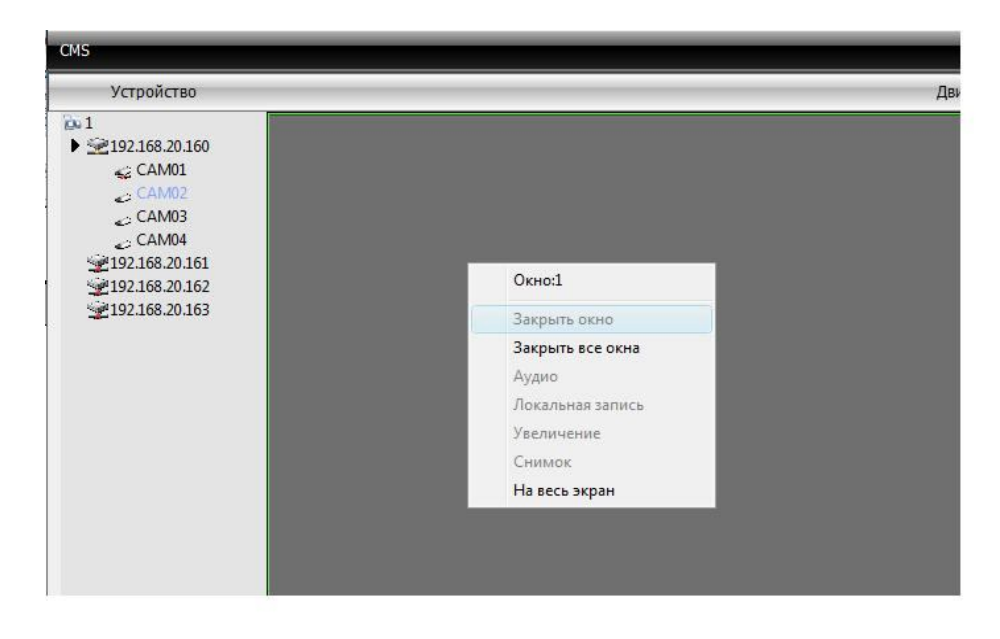

Рисунок 13

## **5. Подробнее о функциях**

#### **5.1 Добавление нового устройства**

Система>Устройства подменю предназначено для добавления новых устройств

В первую очередь добавляем новоую область с помощью кнопки

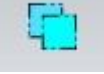

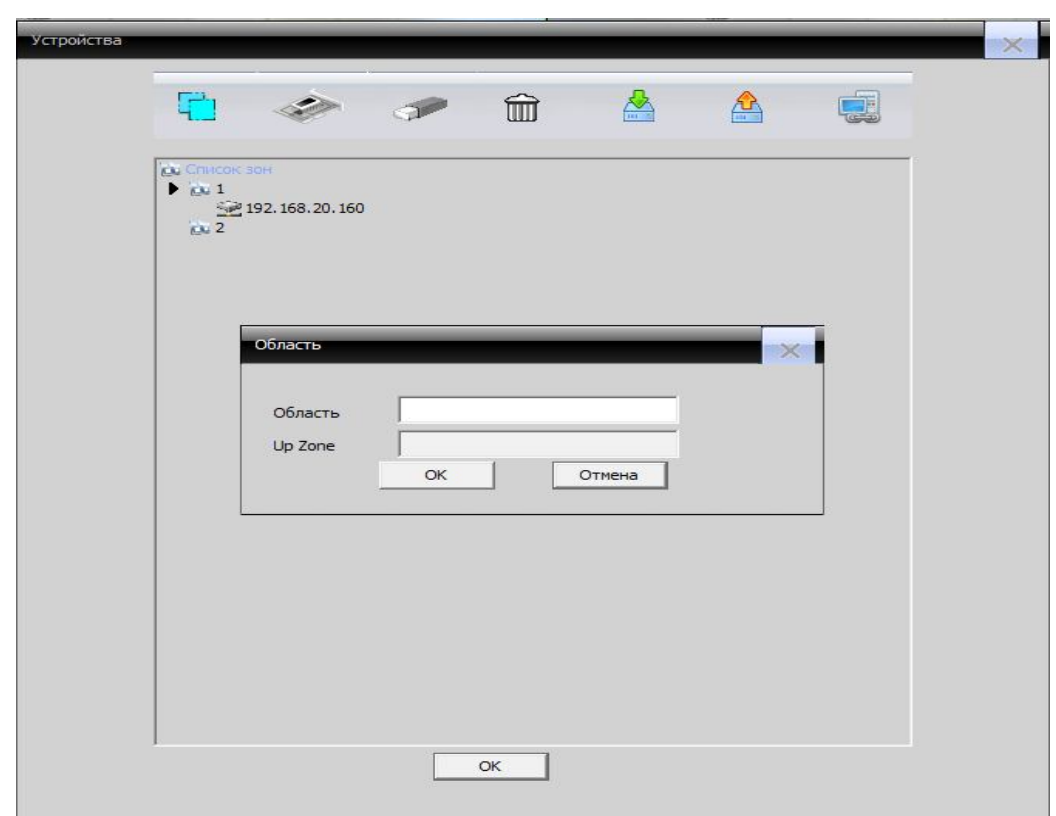

Рисунок 14

Добавление нового устройства происходит нажатием кнопки

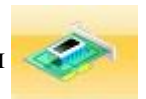

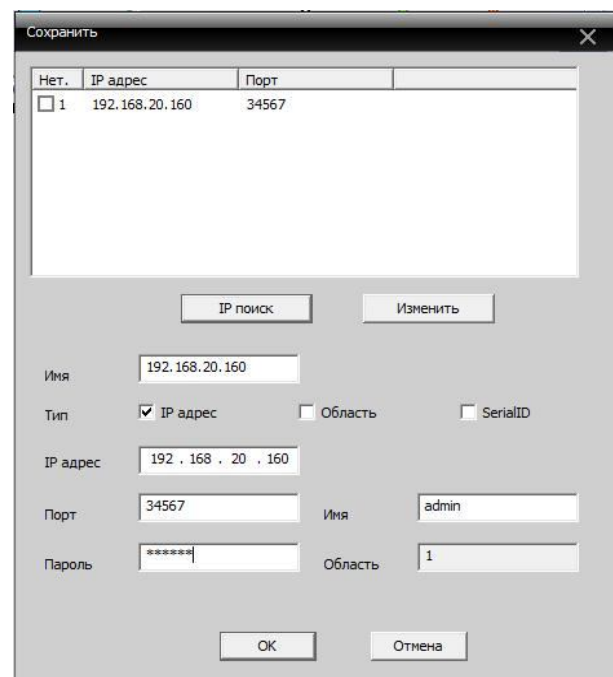

#### Рисунок 15

Можно воспользоваться IP поиском или ввести значения вручную. Имя: имя устройства; IP адрес: IP адрес устройства; Порт: порт медиа на регистраторе; Имя: логин под которым необходимо войти на регистратор; Пароль: пароль соответствующий заданному логину; Область: область в которую добавлен узел.

Редактирование устройства происходит при помощи кнопки

Удаление устройства выполняется нажатием кнопки

#### **5.2 Воспроизведение и копирование архива.**

Запись>Воспроизведение подменю предназначено для удаленного просмотра и копирования файлов архива. Для этого сначала необходимо:

Устройство: указать имя устройства и канал воспроизведения

Тип: в этой графе указывается тип файлов для поиска

Начало: начальная дата и время для поиска

Завершение: конечная дата и время для поиска

Далее нажимаем клавишу «Поиск». В результате получаем список необходимых файлов, которые можно просмотреть открыв двойным щелчком левой кнопки мыши или выделить и нажать клавишу «Воспроизведение».

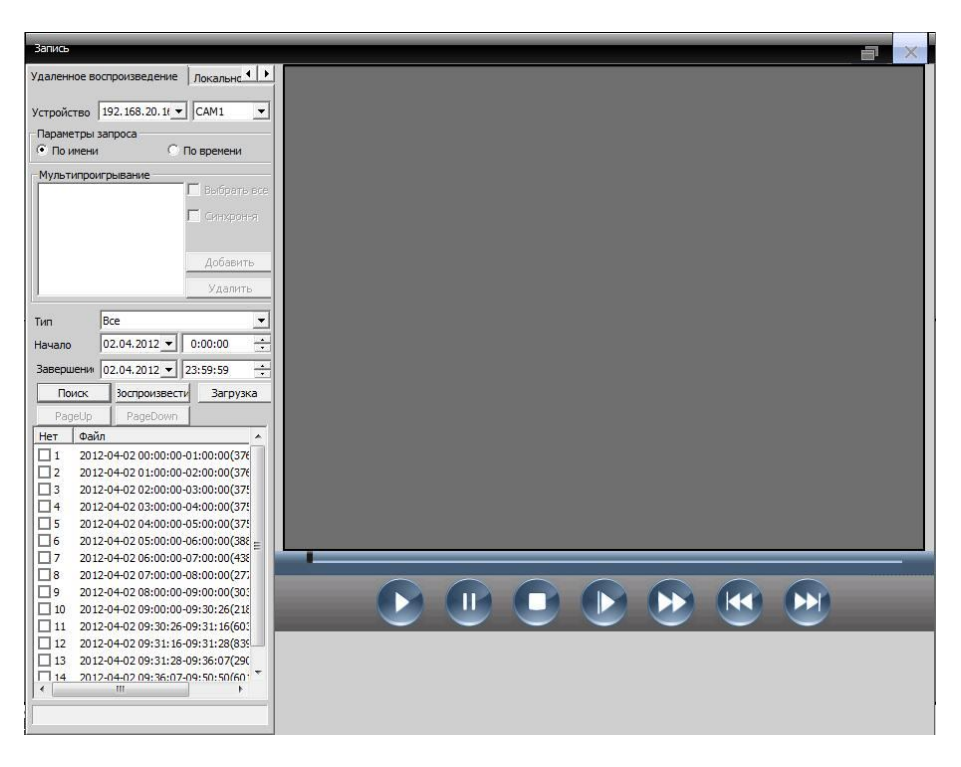

Рисунок 16

Копирование архива.

Для копирования архива необходимо в окне рисунок 16 поставить галочку напротив необходимых файлов и нажать клавишу «Загрузка».

В появившемся меню рисунок 17 необходимо выбрать:

Тип записи: в каком формате будет сохранена запись Н.264 или AVI.

Запись: в этом подменю необходимо указать путь сохранения архива на жестком диске компьютера.

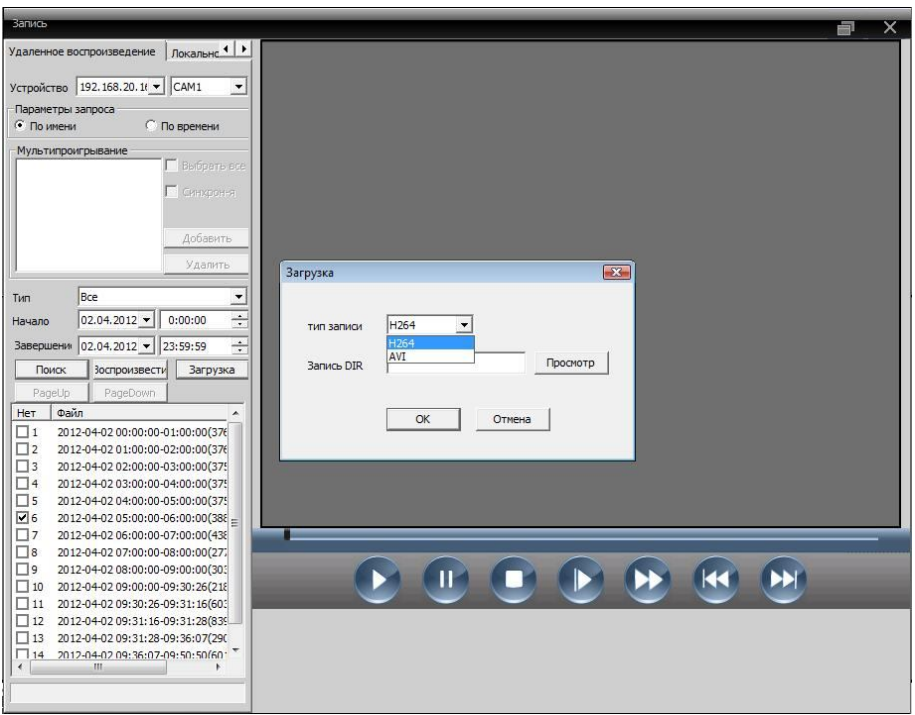

Рисунок 17